# **4.7 Ajouter et éditer des fichiers**

⋒ **Chaque page d'un espace peut recevoir des fichiers en pièces jointes de façon indépendante.** Les fichiers ajoutés à une page sont donc regroupés dans la liste des fichiers de cette page.

### <span id="page-0-0"></span>Ajouter des fichiers à la liste de pièces jointes

- L'ajout de fichiers sur une page permet de mettre des documents en pièce jointe à cette page.
- Les fichiers ajoutés ne s'affichent pas directement sur la page au moment de leur ajout, mais dans une liste de pièces jointes.

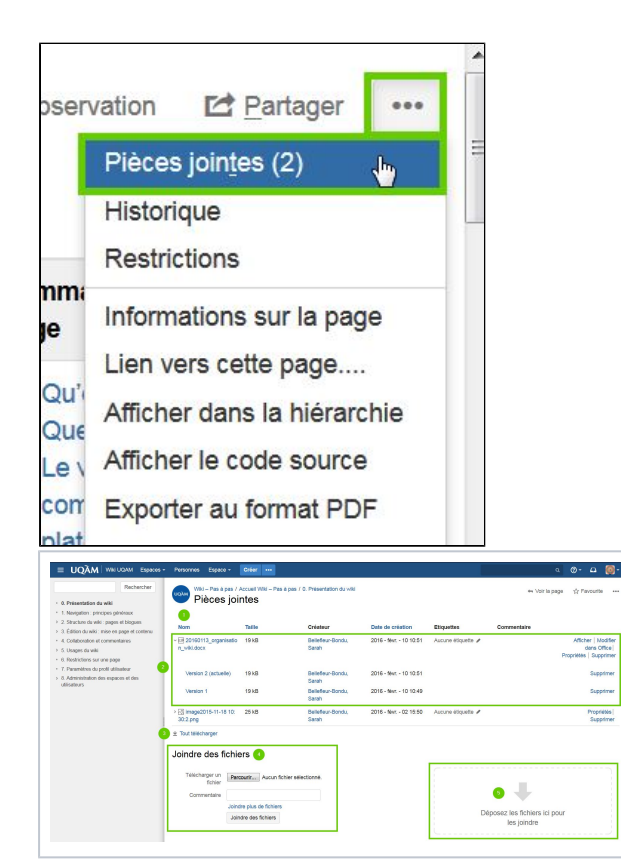

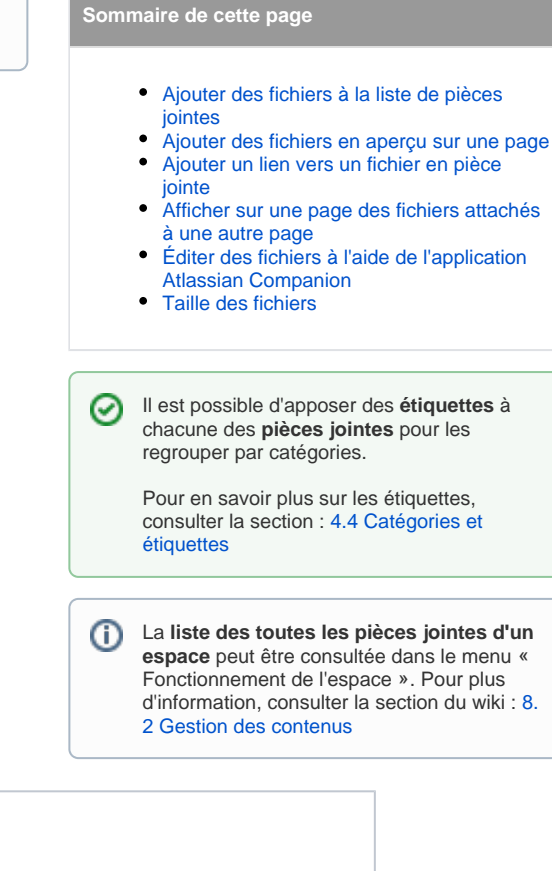

- **1. Liste** des fichiers en pièces jointes à la page
- **2. Détails** d'un fichier :
	- **Nom** : Permet de télécharger le fichier
	- **Taille** : Taille du fichier
	- **Créateur** : Indique le nom de la **personne ayant ajouté le fichier** en pièce jointe. La personne n'est donc pas nécessairement l'**auteur** du document.
	- **Date de création** : **Date d'ajout** du fichier en pièce jointe
	- **Étiquettes** : Mots-clés ajoutés au fichier pour catégoriser les pièces jointes (par exemple : « Capture d'écran », « Version finale » ou le sujet du document)
	- **Commentaire** : Affiche les commentaires ajoutés à la pièce jointe dans l'environnement wiki
	- **Options** : Selon le type de fichier, différents options s'affichent (**Afficher**, **Modifier dans Office** (requiert un plug-in), **Propriétés**, **Supprimer**)
	- **Historique des versions** : Consulter ou supprimer les différentes versions d'un fichier

**3.** Lien pour **télécharger toutes les pièces jointes**

- **4.** Ajouter une pièce jointe en utilisant le **mode « Parcourir »**
- **5.** Ajouter une pièce jointe en **glissant et déposant le fichier dans la zone pointillée**

#### **Glisser-déposer des fichiers**

On peut aussi ajouter un fichier en pièce jointe simplement en **glissant et déposant le fichier sur une page en mode d'affichage** :

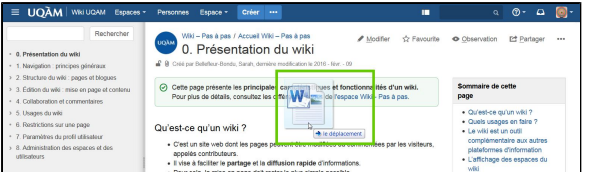

Le **fichier s'ajoute alors à la liste de pièces jointes** présentée ci-haut.

#### **Macro « Pièces jointes »**

Une page peut servir de lieu de dépôt de documents à l'aide de la macro « Pièces jointes »

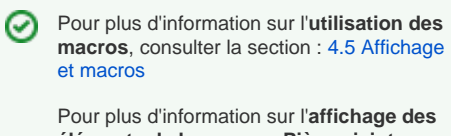

**éléments de la macro « Pièces jointes »**, consulter la section : [Macro « Pièces jointes](https://wiki.uqam.ca/pages/viewpage.action?pageId=24973035#id-4.6Cacherdes�l�ments-cacher_macro)  [»](https://wiki.uqam.ca/pages/viewpage.action?pageId=24973035#id-4.6Cacherdes�l�ments-cacher_macro) dans [4.6 Cacher des éléments](https://wiki.uqam.ca/pages/viewpage.action?pageId=24973035)

![](_page_2_Picture_18.jpeg)

La macro permet d'afficher sur une page :

- La liste des fichiers en pièce jointe (normalement accessible par le bouton d'outils de la page)
- Une zone de téléchargement pour glisser-déposer des fichiers

#### **Supprimer un fichier et ses versions**

![](_page_2_Picture_19.jpeg)

![](_page_3_Picture_5.jpeg)

## **Supprimer une version d'un fichier**

![](_page_3_Picture_6.jpeg)

![](_page_4_Picture_61.jpeg)

 $^\copyright$ Les versions du fichier qui restent **conservent leur numéro de version original**. Ainsi, on peut savoir qu'une des versions a été supprimée.

### <span id="page-4-0"></span>Ajouter des fichiers en aperçu sur une page

En **mode édition d'une page**, on peut créer un aperçu (prévisualisation) d'un document à intégrer directement sur la page.

#### **Par le bouton « Fichiers »**

![](_page_4_Picture_5.jpeg)

![](_page_4_Picture_6.jpeg)

Pour savoir **comment accéder à la liste de pièces jointes**, consulter la section : [Ajouter](https://wiki.uqam.ca/pages/viewpage.action?pageId=39159229#id-4.7Ajouteret�diterdesfichiers-liste)  [des fichiers à la liste de pièces jointes](https://wiki.uqam.ca/pages/viewpage.action?pageId=39159229#id-4.7Ajouteret�diterdesfichiers-liste)

![](_page_5_Picture_0.jpeg)

## **En glissant-déposant sur la page**

![](_page_5_Picture_22.jpeg)

<span id="page-6-0"></span>![](_page_6_Picture_0.jpeg)

Il est possible d'ajouter un lien vers un fichier en pièce jointe dans le texte d'une page.

La procédure est la même que pour l'ajout d'un lien hypertexte. Consultez la section : [4.2 Références et liens hypertextes](https://wiki.uqam.ca/pages/viewpage.action?pageId=24972905)

### <span id="page-7-0"></span>Afficher sur une page des fichiers attachés à une autre page

Plutôt que d'ajouter de nouveau un fichier se trouvant déjà en pièce jointe d'une autre page du wiki, il est possible de la trouver et de l'ajouter grâce à la fonction « **Rechercher sur d'autres pages** »

Grâce à la fonction « **Rechercher sur**  ⊘ **d'autres pages** », vérifiez que le fichier que vous souhaitez ajouter **ne se trouve pas déjà ailleurs dans le wiki**.

Il peut s'agir d'un fichier associé en pièce jointe à **une autre page de l'espace wiki**.

![](_page_7_Picture_50.jpeg)

![](_page_8_Picture_42.jpeg)

# <span id="page-8-0"></span>Éditer des fichiers à l'aide de l'application Atlassian Companion

 $\odot$ Cette fonctionnalité est disponible seulement aux utilisateurs qui ont l'autorisation d'**ajouter des pièces jointes** au niveau de l'espace.

Plutôt que d'ajouter un nouveau fichier à la liste des pièces jointes chaque fois que l'on modifie un fichier qui s'y trouve, l'application Atlassian Companion permet d'ouvrir et de modifier le fichier dans son application d'origine, puis de le téléverser directement dans Confluence.

Pour utiliser l'application Atlassian Δ Companion, il faut d'abord la télécharger sur la page suivante: [https://confluence.](https://confluence.atlassian.com/conf74/edit-files-1003128733.html) [atlassian.com/conf74/edit-files-1003128733.](https://confluence.atlassian.com/conf74/edit-files-1003128733.html) [html](https://confluence.atlassian.com/conf74/edit-files-1003128733.html)

![](_page_9_Picture_5.jpeg)

![](_page_10_Picture_19.jpeg)

Pour un fichier de la suite Office, il est aussi possible de démarrer l'édition du fichier en cliquant sur l'option «Afficher» au bout à droite de la ligne du fichier, puis sur «Modifier» au haut de l'écran.

![](_page_10_Picture_20.jpeg)

![](_page_10_Picture_21.jpeg)

![](_page_10_Picture_22.jpeg)

jusqu'à la fin du processus.

![](_page_11_Picture_1.jpeg)

![](_page_12_Picture_25.jpeg)

## <span id="page-12-0"></span>Taille des fichiers

La limite de taille d'un fichier à ajouter à une page est de **19,54 Mo**.

Au moment d'ajouter un fichier dont la taille est supérieure à 19,54 Mo, le message d'erreur suivant apparaît :

![](_page_12_Picture_26.jpeg)